## altalia CISCO.

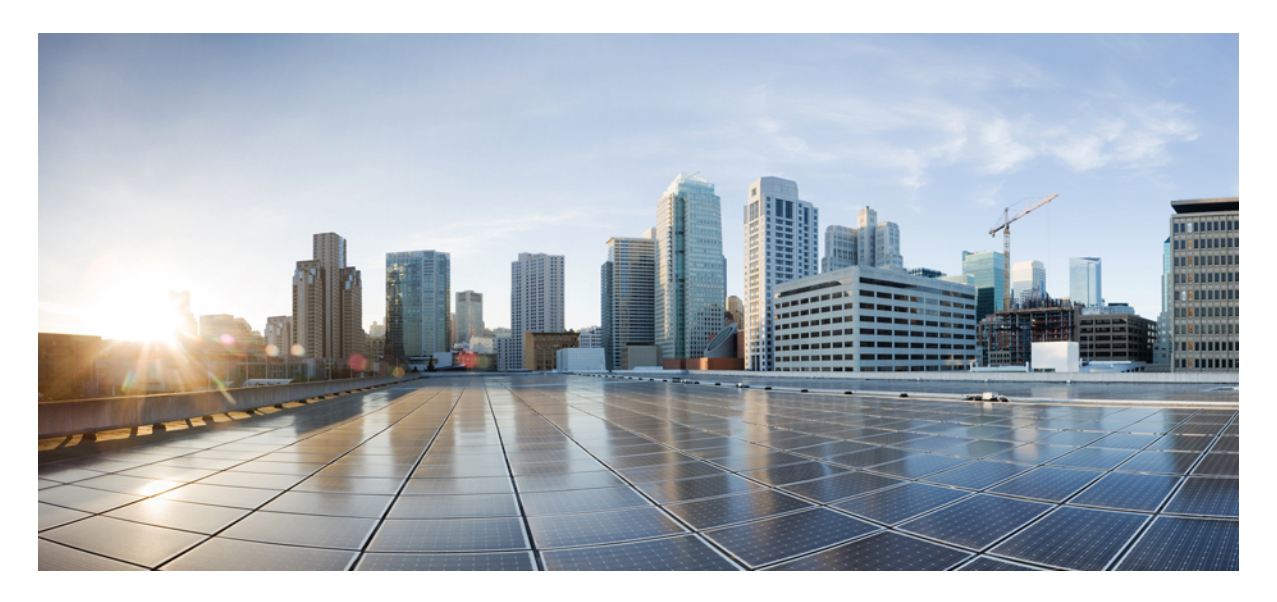

## **Performance Monitoring Using Programmable Reports in Cisco Nexus Dashboard Fabric Controller**

**New and Changed [Information](#page-1-0) 2** [Understanding](#page-1-1) Programmable Reports **2** [Understanding](#page-1-2) Programmable Reports for Performance Monitoring **2** [Prerequisites](#page-2-0) **3** Guidelines and [Limitations](#page-5-0) **6** Configure [Programmable](#page-5-1) Reports **6** Example Use Case: Configure [Programmable](#page-12-0) Report for Switch Performance Monitoring **13** <span id="page-1-0"></span>**Revised: April 20, 2023,**

# **New and Changed Information**

The following table provides an overview of the significant changes up to this current release. The table does not provide an exhaustive list of all changes or of the new features up to this release.

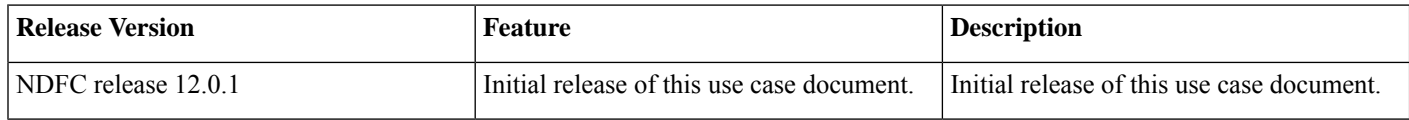

## <span id="page-1-1"></span>**Understanding Programmable Reports**

The Programmable Reports application allows you to generate reports using Python 2.7 scripts. Report jobs are run to generate reports. Each report job can generate multiple reports. You can schedule a report to run for a specific device or fabric. These reports are analyzed to obtain detailed information about the devices.

The report template type is used to support the Programmable Reports feature. This template has two template subtypes: **UPGRADE** and **GENERIC**. For more information on the report template, see the Report [Template](https://www.cisco.com/c/en/us/td/docs/dcn/ndfc/1212/configuration/fabric-controller/cisco-ndfc-fabric-controller-configuration-guide-1212/templates.html#concept_axh_gkx_5qb) chapter in the *Cisco [NDFC-Fabric](https://www.cisco.com/c/en/us/support/cloud-systems-management/prime-data-center-network-manager/products-installation-and-configuration-guides-list.html) Controller [Configuration](https://www.cisco.com/c/en/us/support/cloud-systems-management/prime-data-center-network-manager/products-installation-and-configuration-guides-list.html) Guide*. A python SDK is provided to simplify report generation. This SDK is bundled with Nexus Dashboard Fabric Controller.

## **RBAC Support**

- An admin or a network operator can create a report.
- A network operator can view reports created by other admins and operators.
- A network operator cannot delete/edit/rerun any reports created by an admin and other network operators.
- An admin can view and delete any report irrespective of the user creating them.
- Due to fabric and device association, an admin cannot edit any report created by another user, including the network operator.

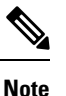

A Jython template supports a maximum file size of 100k bytes. In case any report template exceeds this size, Jython execution may fail.

<span id="page-1-2"></span>For more information on programmable reports, see the [Programmable](https://www.cisco.com/c/en/us/td/docs/dcn/ndfc/1212/configuration/fabric-controller/cisco-ndfc-fabric-controller-configuration-guide-1212/programmable-reports.html#topic_bjs_qrc_xpb) Reports chapter in the *Cisco [NDFC-Fabric](https://www.cisco.com/c/en/us/support/cloud-systems-management/prime-data-center-network-manager/products-installation-and-configuration-guides-list.html) Controller [Configuration](https://www.cisco.com/c/en/us/support/cloud-systems-management/prime-data-center-network-manager/products-installation-and-configuration-guides-list.html) Guide*.

## **Understanding Programmable Reports for Performance Monitoring**

Prior to Nexus Dashboard Fabric Controller release 12.0(1), the Data Center Network Manager 11.x release provided support for several programmable reports, such as switch inventory, ISSU pre-upgrade and post-upgrade checks, fabric resources, and so on.

Beginning in NDFC release 12.0(1), a new programmable report for switch performance monitoring is now available. This type of report is applicable for LAN and SAN fabrics to monitor CPU, memory, traffic, and interface utilization. Programmable reports for switch performance monitoring can be enabled for a specific switch (at the device level), or at the per-fabric level with support for the following fabrics:

- Easy\_Fabric
- Easy\_Fabric\_eBGP
- External
- LAN Classic

You can also use email as an out-of-band notification method to receive the reports externally using the periodic report generation. This allows you to receive periodic information about your data center fabric health, utilization, and performance state, and the statistics.

You can view information on the configured programmable reports for switch performance monitoring in the following areas:

- Navigate to **Dashboards** > **Overview**, then locate the **Reports** area to display the latest reports across all report definitions, at both the fabric level and the device level.
- Navigate to **LAN** > **Fabrics**, double-click on a fabric where you configured a programmable report, then locate the **Reports** area to display the latest report for that fabric across all report definitions. If the fabric is part of several definitions, then the **Reports** area will show the latest reports for this fabric across all definitions.
- <span id="page-2-0"></span>• Navigate to **LAN** > **Switches**, double-click on a switch where you configured a programmable report, then locate the **Reports** area to display the latest report for that switch across all report definitions. If the switch is part of several definitions, then the **Reports** area will show the latest reports for this switch across all definitions.

## **Prerequisites**

Complete the following prerequisites before enabling performance monitoring using programmable reports:

- Enable the Performance Monitoring feature under the Fabric Controller feature persona:
- **1.** In NDFC, navigate to **Settings** > **Feature Management**.

The **Feature Management** page is displayed.

- **2.** Click the **Fabric Controller** box, then click the box next to **Performance Monitoring**.
- **3.** Click **Apply**.

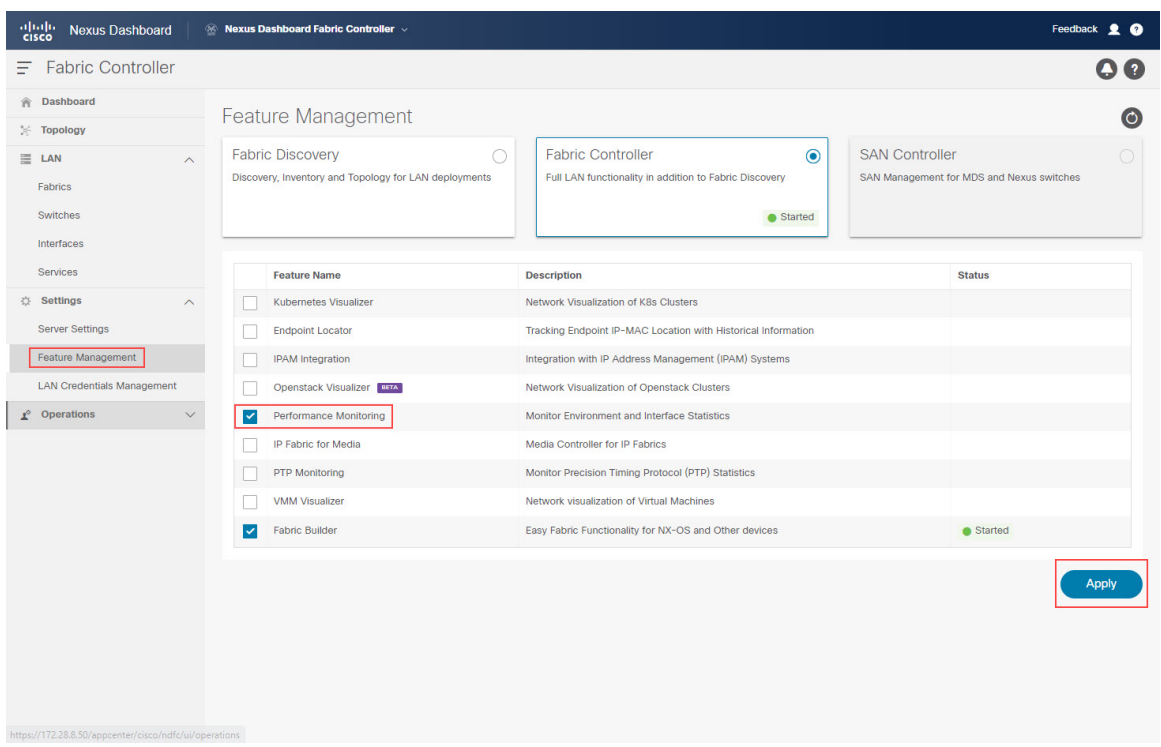

- Enable the Performance Monitoring option at the fabric level:
	- **1.** In NDFC, navigate to **LAN** > **Fabrics**.

The **LAN Fabrics** page is displayed, with all of your configured fabrics listed.

**2.** Double-click the fabric that you want to monitor.

The **Fabric Overview** page for this fabric is displayed.

**3.** Click **Actions** > **Edit Fabric**.

The **Edit Fabric** page for this fabric is displayed.

- **4.** In the **General Parameters** tab, click the box under the **Enable Performance Monitoring (For NX-OS Switches Only)** option to enable this feature.
- **5.** Click **Save**.

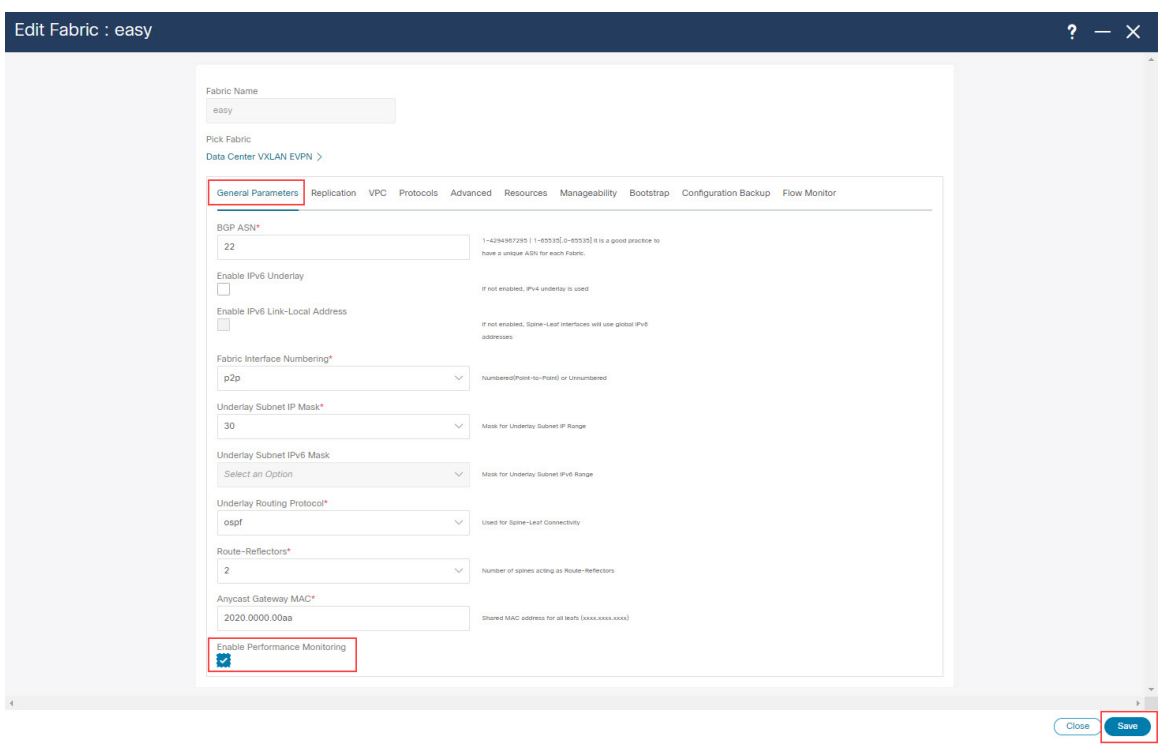

- If you want to enable email notifications, update the SMTP host information in the NDFC server settings:
	- **1.** In NDFC, navigate to **Settings** > **Server Settings**.

The **Server Settings** page is displayed.

- **2.** Click the **SMTP** tab.
- **3.** In the **SMTP Host** field, enter the SMTP IP address.

The SMTP host must have IP connectivity with the Nexus Dashboard.

- **4.** In the **From Email Address for Reports** field, enter the source email address for the generated reports.
- **5.** Click **Save**.

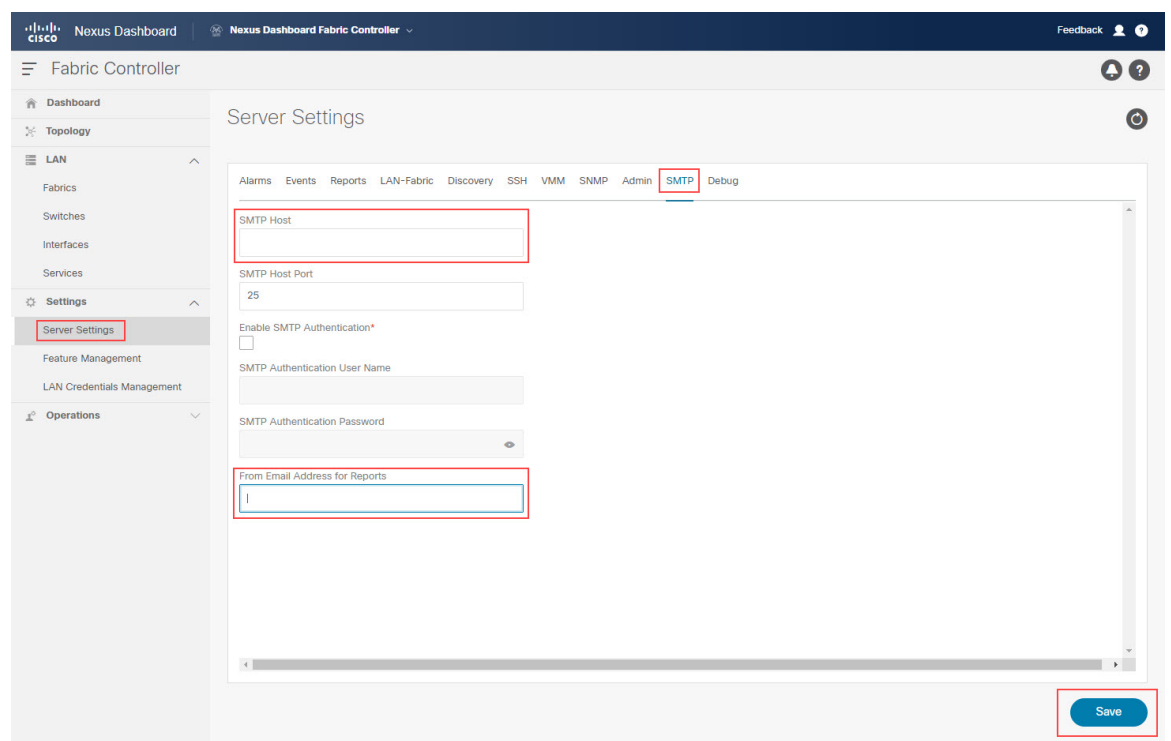

<span id="page-5-0"></span>See the Cisco NDFC-Fabric Controller [Configuration](https://www.cisco.com/c/en/us/support/cloud-systems-management/nexus-dashboard-fabric-controller-12/model.html#Configuration) Guide for more information on any of these tasks.

## **Guidelines and Limitations**

Following are the guidelines and limitations for performance monitoring using programmable reports in Nexus Dashboard Fabric Controller:

<span id="page-5-1"></span>• Only NX-OS switches are supported for switch performance monitoring using programmable reports in Nexus Dashboard Fabric Controller.

## **Configure Programmable Reports**

### **Before you begin**

Complete all the tasks described in [Prerequisites,](#page-2-0) on page 3 before proceeding with these procedures.

### **Procedure**

**Step 1** Navigate to **Operations** > **Programmable Reports**.

The **Reports** page is displayed, with any configured report definitions displayed.

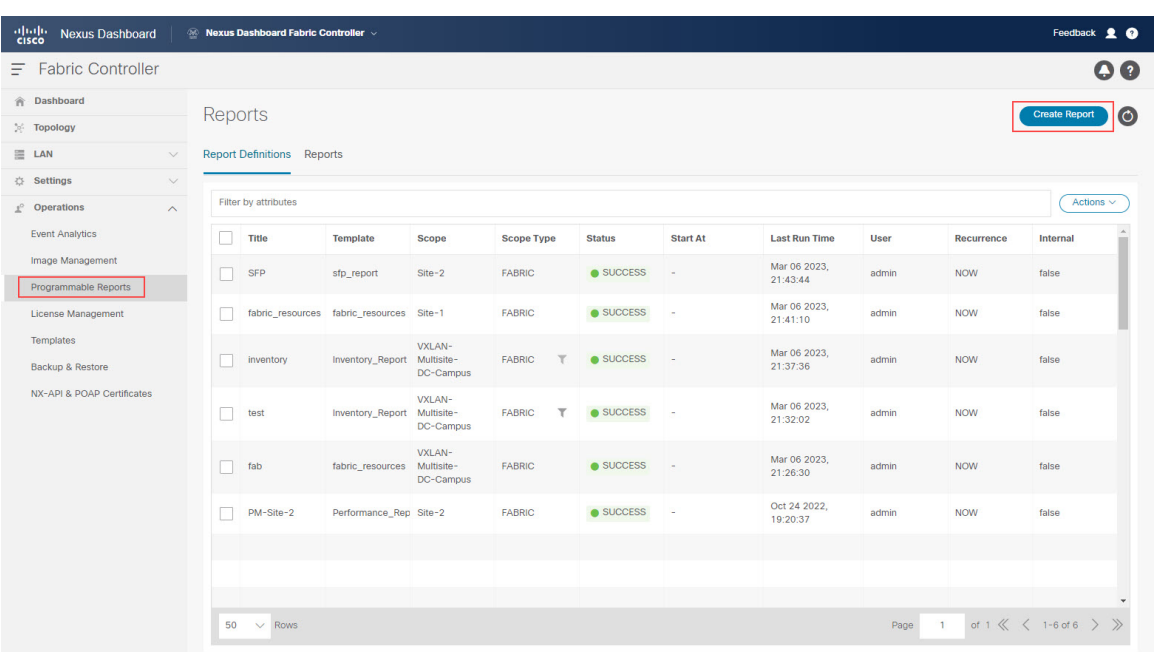

### **Step 2** Click **Create Report**.

**Step 3** In the **Report Name** field, enter a name for the report.

**Step 4** Click the arrow next the **Select a Template** field, then select the report template that you want to use.

You have the following report templates to choose from:

- Inventory Report: Choose this report template to monitor the inventory for a specific fabric or a set of fabrics, such as the number of switches that you have in that fabric.
- Performance Report: Choose this report template to monitor the CPU, memory, traffic, or interface utilization for a fabric and all the switches within that fabric.
- Switch Performance Report: Choose this report template to monitor CPU, memory, traffic, or interface utilization for a specific switch in a fabric.
- fabric cloudsec oper status: Choose this report template to monitor the operational status related to CloudSec. For example, if you enable a security mechanism using CloudSec on top of the external multi-site, then you can see the counters of the traffic that is going between the multi-site border gatewaysthat is encrypted using CloudSec.
- fabric macsec oper status: Choose this report template to monitor the operational status related to MACsec encryption at the Layer 2 level.
- fabric\_nve\_vni\_counter: Choose this report template to collect the **show nve vni counters** command output for each VNI in the fabric. Thisis essentially the VXLAN NVE terminal interface. Whenever there is an encap/decap on a specific Nexus 9000 VTEP, it uses this report to capture the traffic that is coming on that NVE interface.
- fabric resources: Choose this report template to display information about resource usage for a specific fabric. It allows you to monitor the number of resources that you have in a given fabric. For example, you might use this report to determine how many IP subnet pools that you have for loopback 0 and loopback 1.
- interface policy details: Choose this report template to display device information and interface details, such as interface descriptions. You can select a particular fabric or group of fabrics, and all devices across these fabrics will be shown under this report.
- sfp\_report: Choose this report to gather information about utilization of SFPs at a fabric and device level. Use this report template to determine the SFP that is attached to a port, the name of that SFP, and the speed of the transceiver.
- switch inventory: Choose this report to get a summary about the switch inventory.

Inventory Report, Performance Report, and Switch Performance Report report templates are used for performance management reports.

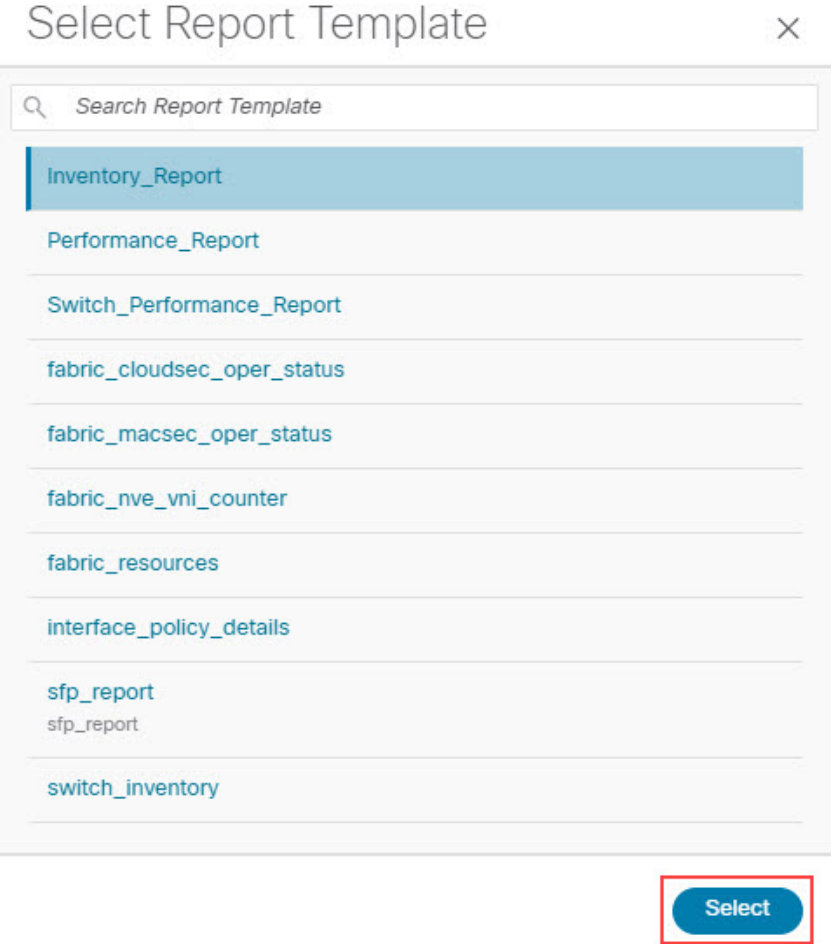

**Step 5** Click **Select** to select the template.

You are returned to the **Create Report** page.

**Step 6** (Optional) Edit the parameters in the report template page to customize the report.

The parameters that are available vary, depending on the type of report template you selected in the previous step. The following table provides additional information on the parameters that are available for each report template.

#### The following report templates do not have editable parameters and are therefore not included in the following table: **Note**

- fabric\_cloudsec\_oper\_status
- fabric\_macsec\_oper\_status
- fabric\_nve\_vni\_counter
- fabric\_resources
- sfp\_report
- switch\_inventory

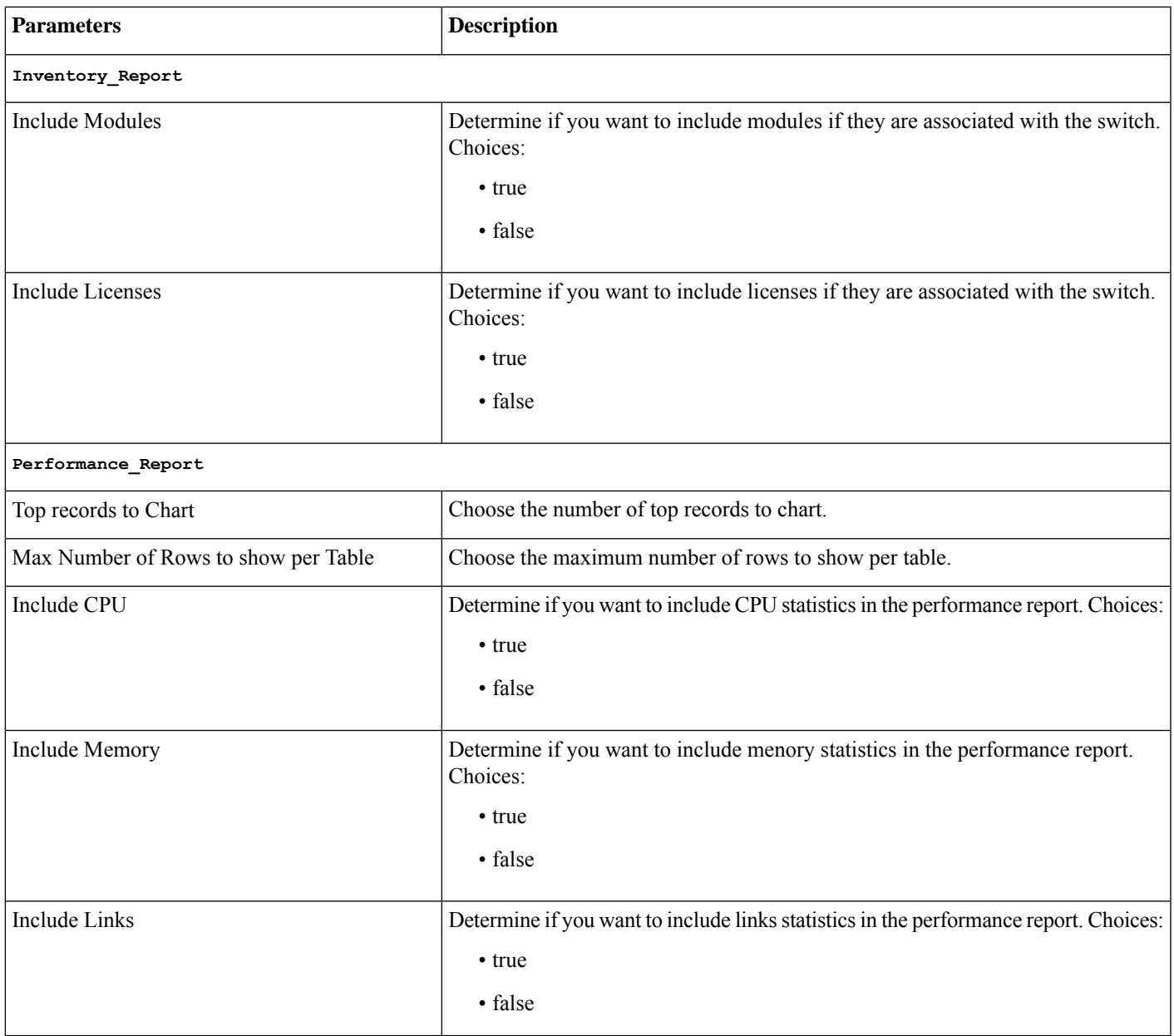

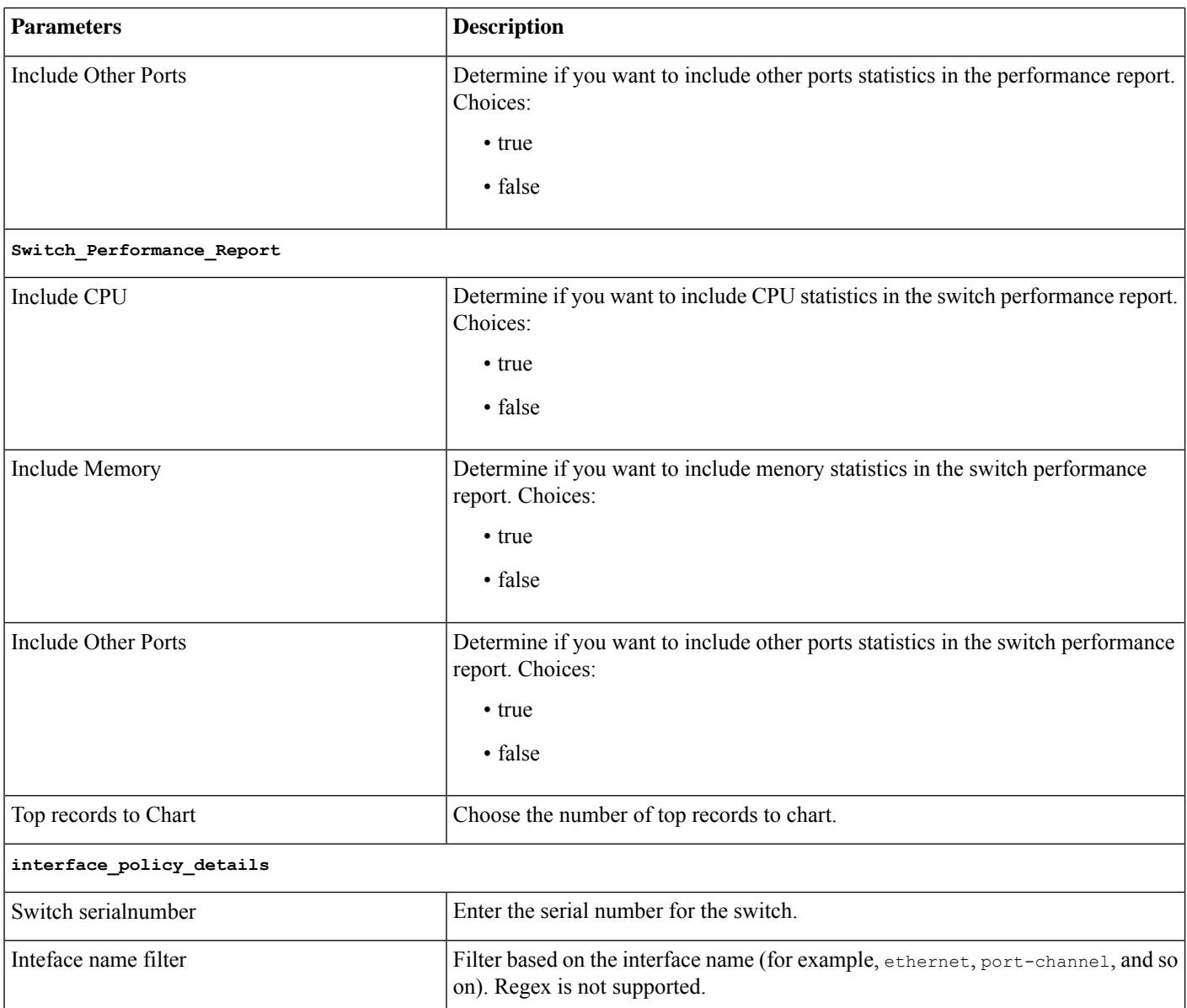

## **Step 7** Click **Next** to move to the **Source & Recurrence** step.

**Step 8** In the **Recurrence** field, choose the frequency at which the report job should be run.

The following table shows the options available and their description.

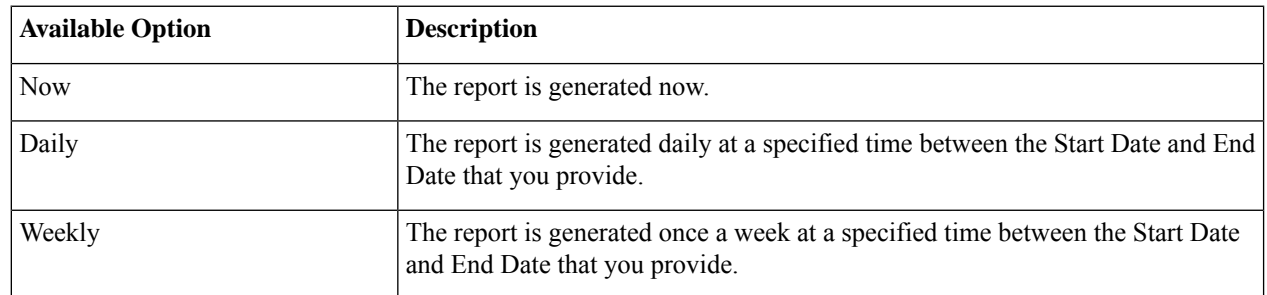

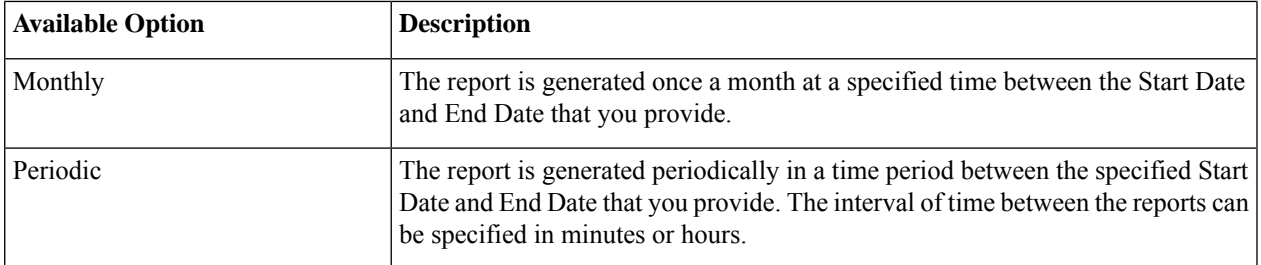

### <span id="page-10-0"></span>**Step 9** If you have email notifications enabled, in the **Email Report** To field, enter an email ID or mailer ID if you want the report in an email.

As described in [Prerequisites,](#page-2-0) on page 3, you must configure the SMTP settings in **Settings** > **Server Settings** > **SMTP**. If the data service IP address is in a private subnet, the static management route for the SMTP server must be added in the Cisco Nexus Dashboard cluster configuration.

**Step 10** Select the fabrics or devices where you want to generate the performance monitoring report.

• Certain reports are generated at the fabric level, such as the Inventory Report and fabric resources reports; for those reports, select the fabrics where you want to generate the performance monitoring report. You can select a single fabric or multiple fabrics in this area; any fabrics that you select will be captured in the generated report.

Note that Multi-Fabric Domain fabric types are displayed in this page in the following manner:

- The parent fabric for the Multi-Fabric Domain will be displayed as a single entry, with Multi-Fabric Domain shown as the entry in the **Fabric Type** column, such as  $MSD - Edg$ e in the following figure. If you select a Multi-Fabric Domain type of fabric, both the parent and the child fabrics within that Multi-Fabric Domain will be captured in the generated report.
- The child fabric for the Multi-Fabric Domain will be displayed as two entries separated by a slash (/), such as  $MSD-Edge \neq Edge-1$  in the following figure, where the parent fabric is shown first and the child fabric is shown second, after the slash.
- Other reports are generated at the device (switch) level, such as the Switch Performance Report and switch inventory reports; for those reports, select the devices (switches) where you want to generate the performance monitoring report. You can select a single device or multiple devices in this area; any devices that you select will be captured in the generated report. Use the filter field to show only devices within a specific fabric to select all the devices in a specific fabric:

Fabric == *<fabric\_name>*

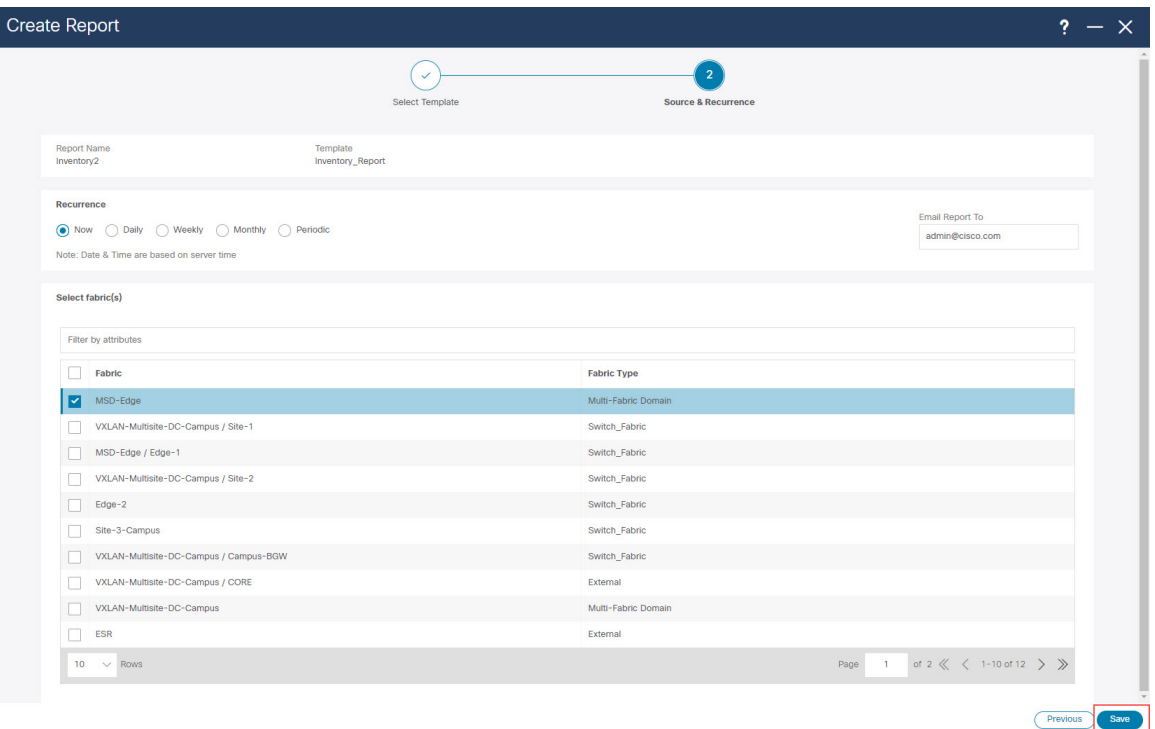

### **Step 11** Click **Save**.

You are returned to the main **Reports** page. A new report and report definitions are created and appear on the **Report Definitions** and **Reports** tabs, and the report that you just created begins to run in the background.

### **Step 12** Review the information provided in the **Report Definitions** tab.

The status for the new report shows as RUNNING in the Status column at first. Click the refresh icon or wait for a moment, then the status will change to SUCCESS.

You can also view other information on the new report in the **Report Definitions** tab, such as the report template used for each report, the user who generated the report, and the recurrence setting for each report.

### **Step 13** Click the **Reports** tab.

Information is provided for each programmable report that you configured, including the type of template used for each report, who created the report, and what the recurrence is for each report.

- To download a report, click the box next to the report, then click **Actions** > **Download**.
- To compare two reports, click the boxes next to the reportsthat you want to compare, then click **Actions** > **Compare (2 Reports)**.
- **Step 14** In the **Reports** tab, double-click on the report that you just created.

The overview information for the report is displayed, with additional information provided under these two tabs:

• Details: Provides detailed information on this programmable report, with additional details available in expandable areas that are specific to each type of programmable report.

For example, specifically for an Inventory Report programmable report, additional information is available underneath each of the following expandable areas:

- **Summary**: Provides general overview information, such as the number of chassis (switches), what version of NX-OS operation system is running on each switch, and the roles that are assigned to each switch within the selected fabric.
- **Chassis**: Provides information on the chassis (switches) within the selected fabric.
- **Modules**: For modular switches, provides information on the modules in each chassis (switch) within the selected fabric.
- **Switch Licenses**: Provides license information on each switch within the selected fabric.
- **NDFC Licenses**: Provides NDFC license information for a selected fabric.
- **Commands**: Provides information on executed commands, if available.
- **Step 15** If you enabled email notifications in Step 9, on [page](#page-10-0) 11, open the email that contains detailed information from the programmable report.

For example, if you enabled email notifications for a Performance Report programmable report, the emailed report will show performance information for a particular fabric and the switches within that fabric, such as:

- The top five CPUs in the last day
- The top five memory and CPU utilization in the last day
- The top five links and interfaces utilization in the last day

For this type of programmable report, in each area, you can click on multiple components within that area to get comparison information for those components, such as clicking on two links to compare information between those two links.

## <span id="page-12-0"></span>**Example Use Case: Configure Programmable Report for Switch Performance Monitoring**

This section provides an example use case based on the procedures provided in Configure [Programmable](#page-5-1) Reports, on page 6. In this example use case, you will be configuring a programmable report specifically for switch performance monitoring.

### **Before you begin**

Complete all the tasks described in [Prerequisites,](#page-2-0) on page 3 before proceeding with these procedures.

## **Procedure**

**Step 1** Navigate to **Operations** > **Programmable Reports**.

The **Reports** page is displayed, with any configured report definitions displayed.

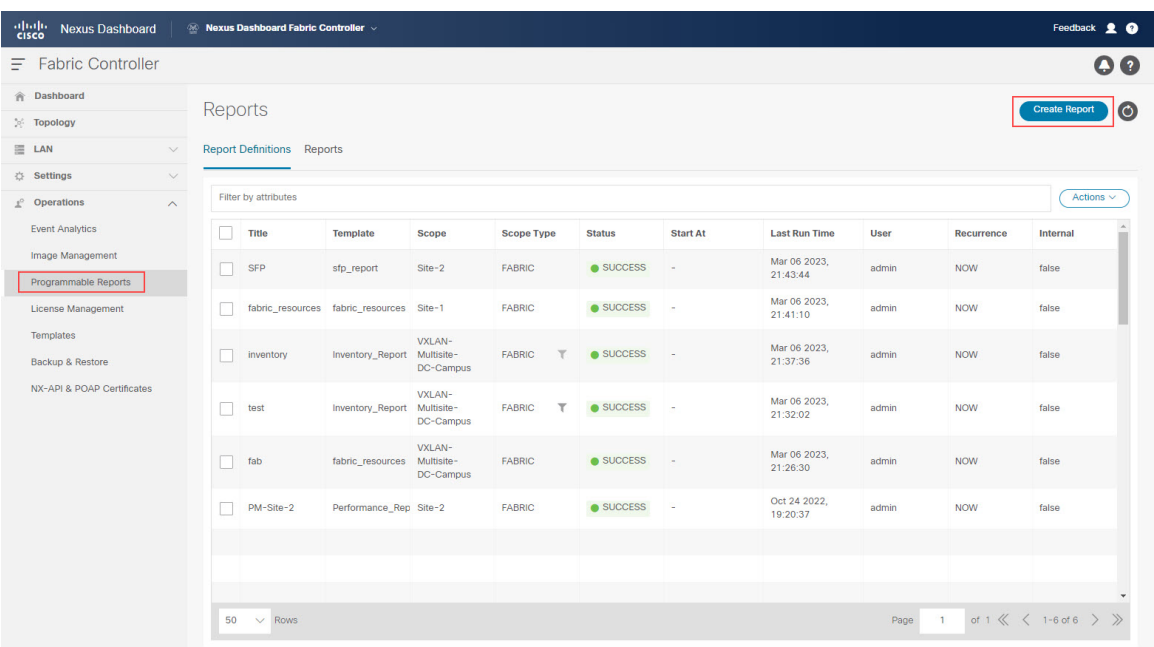

**Step 2** Click **Create Report**.

**Step 3** In the **Report Name** field, enter a name for the programmable report.

For this example use case, we will use the name PM-VXLAN for this programmable report for switch performance monitoring.

**Step 4** Click the arrow next the **Select a Template** field, then select Switch\_Performance\_Report.

You would choose this report template to monitor CPU, memory, traffic, or interface utilization for a specific switch in a fabric.

# Select Report Template

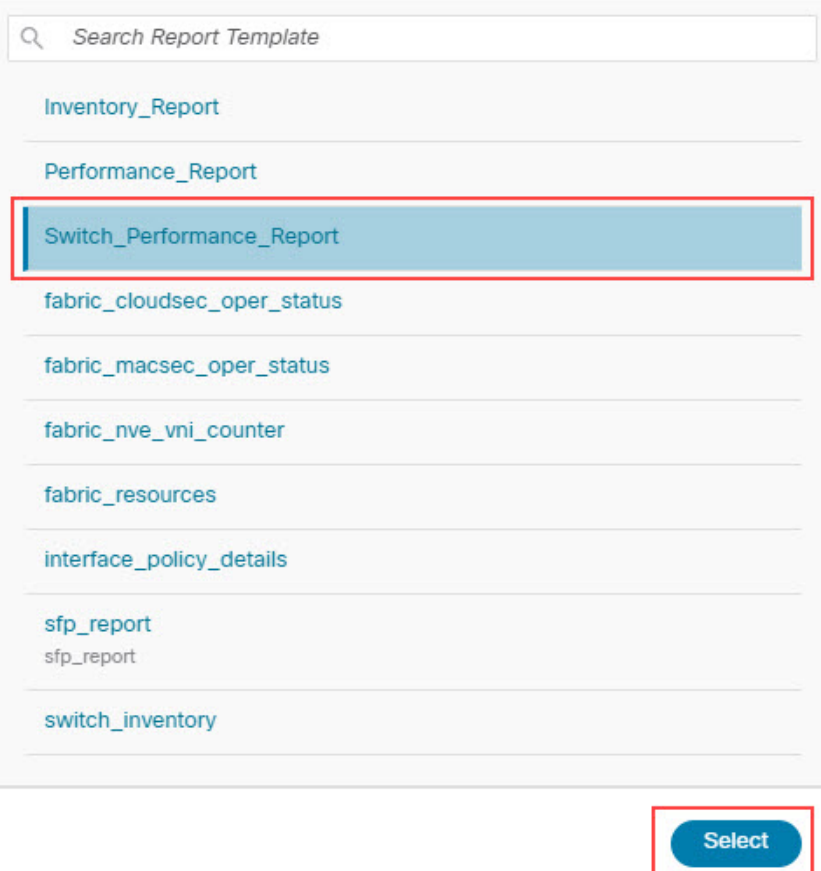

 $\times$ 

**Step 5** Click **Select** to select the template.

You are returned to the **Create Report** page.

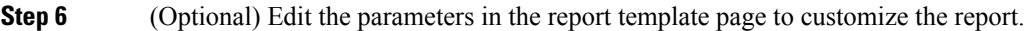

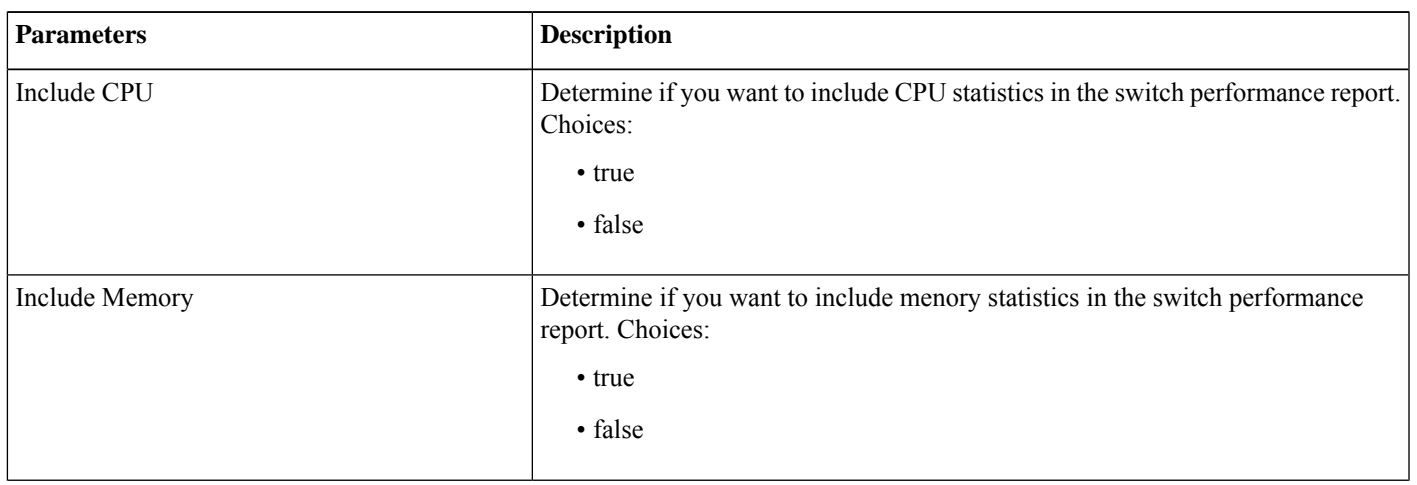

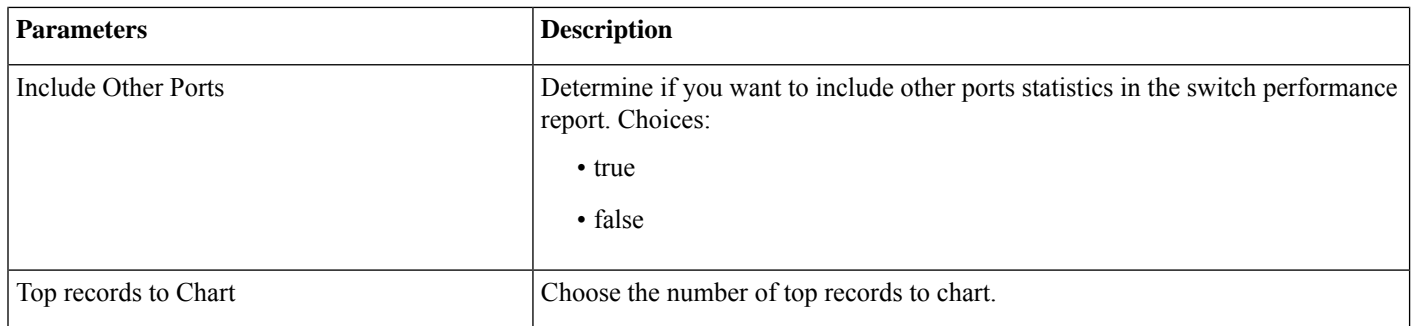

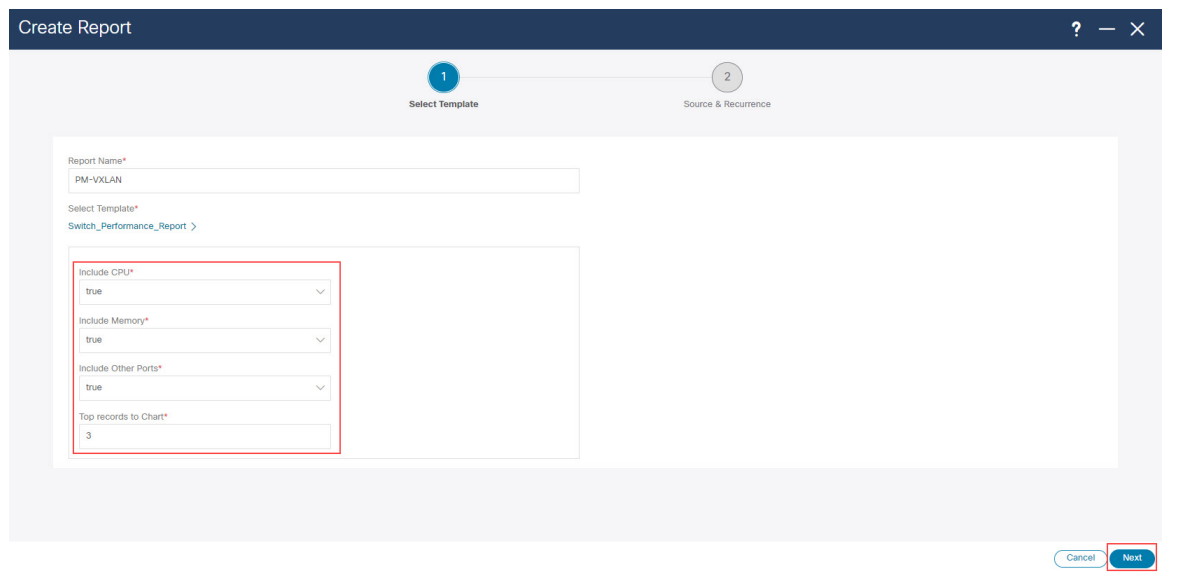

- **Step 7** Click **Next** to move to the **Source & Recurrence** step.
- **Step 8** In the **Recurrence** field, choose the frequency at which the report job should be run.

The following table shows the options available and their description.

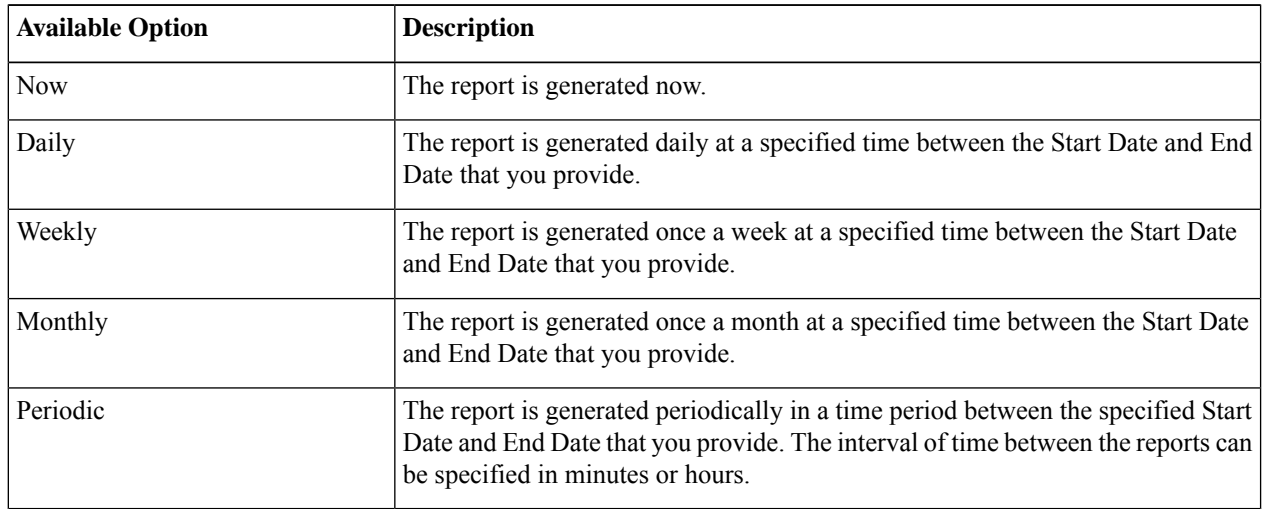

<span id="page-16-0"></span>**Step 9** If you have email notifications enabled, in the **Email Report To** field, enter an email ID or mailer ID if you want the report in an email.

> As described in [Prerequisites,](#page-2-0) on page 3, you must configure the SMTP settings in **Settings** > **Server Settings** > **SMTP**. If the data service IP address is in a private subnet, the static management route for the SMTP server must be added in the Cisco Nexus Dashboard cluster configuration.

**Step 10** Select the devices where you want to generate the performance monitoring report.

As described in Configure Programmable Reports, on page 6, certain reports, such as the Switch Performance Report, are generated at the device (switch) level, so you will select the devices where you want to generate the performance monitoring report in this page. You can select a single device or multiple devices in this area; any devices that you select will be captured in the generated report.

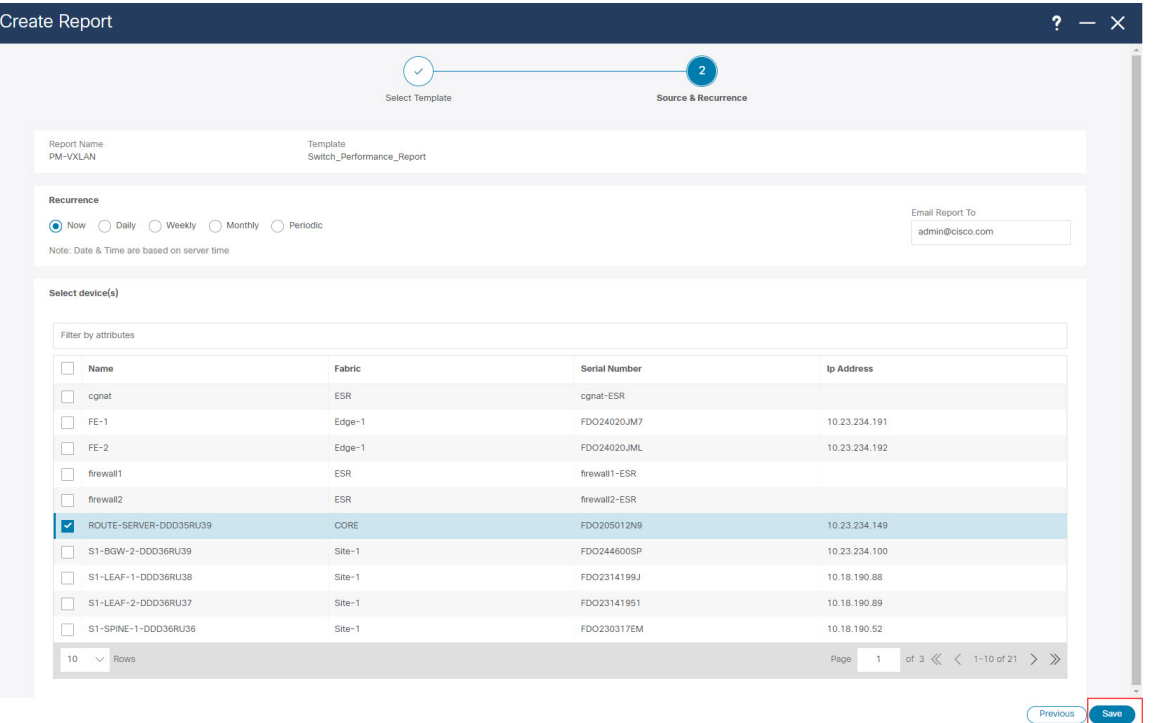

You can also use the filter field to show only devices within a specific fabric to select all the devices in a specific fabric, as shown in the following figure.

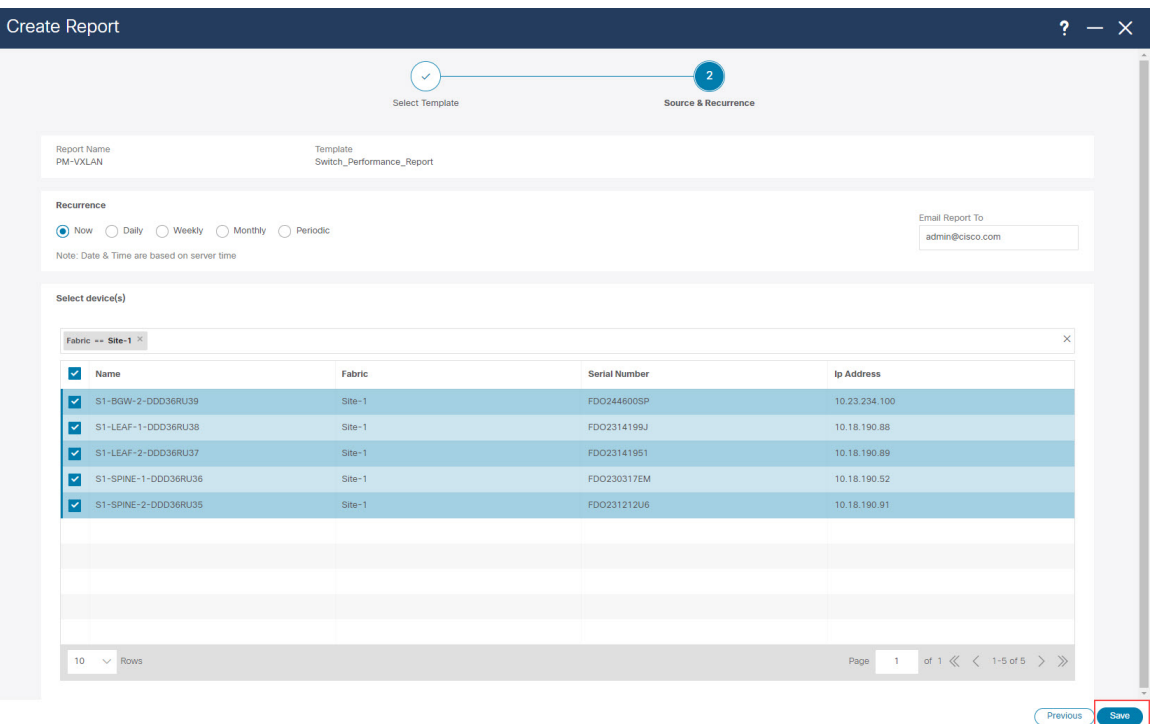

## **Step 11** Click **Save**.

You are returned to the main **Reports** page. A new report and report definitions are created and appear on the **Report Definitions** and **Reports** tabs, and the report that you just created begins to run in the background.

### **Step 12** Review the information provided in the **Report Definitions** tab.

The status for the new report shows as RUNNING in the Status column at first. Click the refresh icon or wait for a moment, then the status will change to SUCCESS.

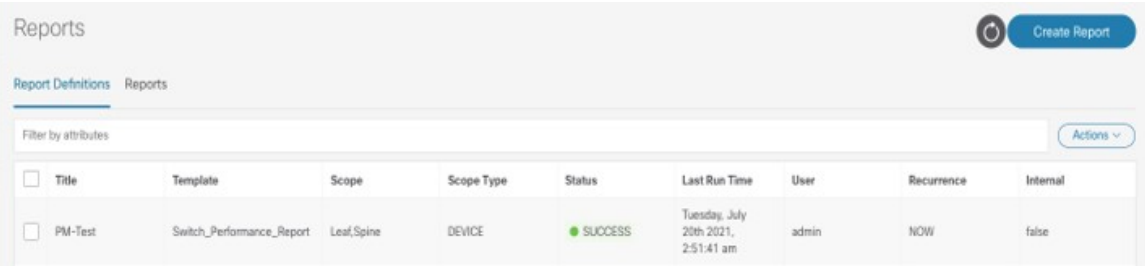

You can also view other information on the new report in the **Report Definitions** tab, such as the report template used for each report, the user who generated the report, and the recurrence setting for each report.

**Step 13** Click the **Reports** tab, then double-click on the report that you just created.

The overview information for the report is displayed, with additional information provided under these two tabs:

- **Details**
- **Commands**

**Step 14** Click the **Details** tab, if it's not selected by default already, and expand on any area to get more information on this report.

For example:

• Expand the **Summary** line to get information on all of the fabric's switches from the CPU, memory, and traffic utilization points of view. Click on specific devices to get more information on those specific devices, or click on more than one device to compare information between those devices.

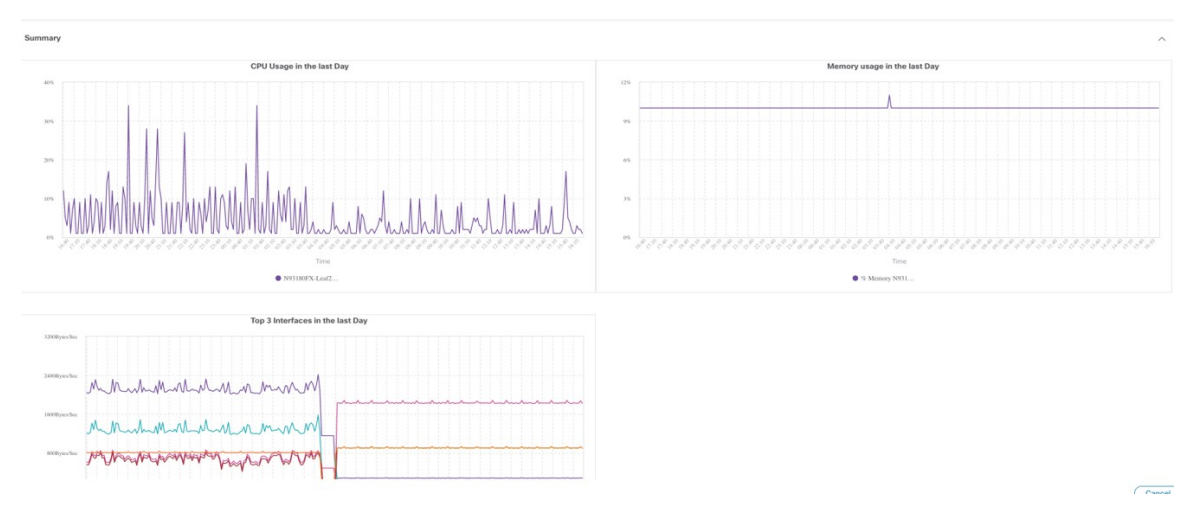

- Expand the **Performance-cpu** line to get average and peak CPU performance information for the switches in the fabric.
- Expand the **Performance-memory** line to get average and peak memory performance information for the switches in the fabric.
- Expand the **Links** line to get link utilization information between devices, such as how a port on one switch is connected to a port on another switch, and the average transmit and receive time for the traffic between those ports. You can also see if there are any potential errors or discards between the links.
- Expand the **Performance-ethernet** line to information about a switch's speeds and traffic utilization, and if there are any errors on a particular ethernet port.

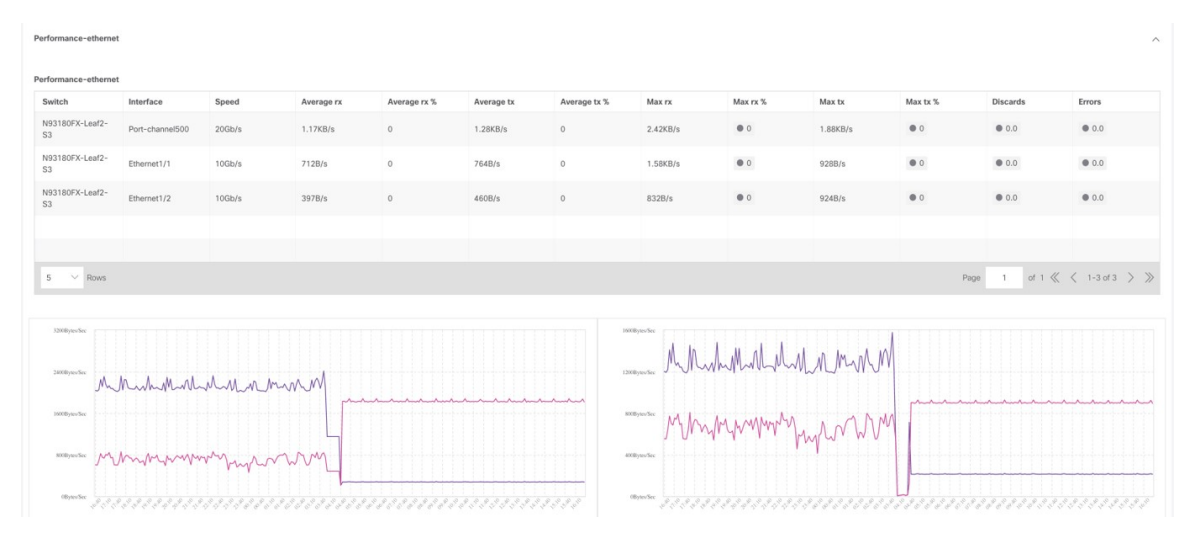

**Step 15** If you enabled email notifications in Step 9, on [page](#page-16-0) 17, open the email that contains the programmable report for switch performance monitoring.

> The emailed report will show performance information for a particular fabric and the switches within that fabric, such as:

- The top five CPUs in the last day
- The top five memory and CPU utilization in the last day
- The top five links and interfaces utilization in the last day

In each area, click on multiple components within that area to get comparison information for those components. For example, click on two links to compare information between those two links.

## aludu cisco.

Cisco Systems, Inc. San Jose, CA 95134-1706 USA

**Americas Headquarters Asia Pacific Headquarters Europe Headquarters** CiscoSystems(USA)Pte.Ltd. Singapore

CiscoSystemsInternationalBV Amsterdam,TheNetherlands

Cisco has more than 200 offices worldwide. Addresses, phone numbers, and fax numbers are listed on the Cisco Website at www.cisco.com/go/offices.